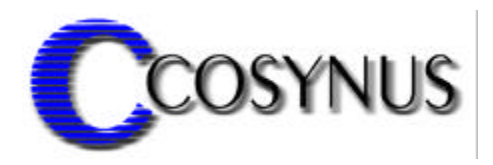

# **Mail2Fax XL for Tobit® DvISE®**

Version 1.5

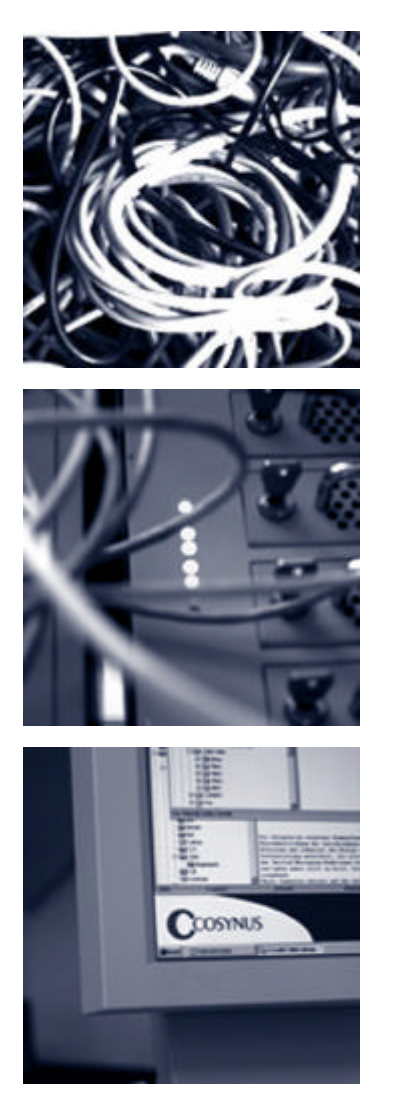

**©COSYNUS GmbH**

# Mail<sub>2Fax</sub>

### **Installation & Konfiguration**

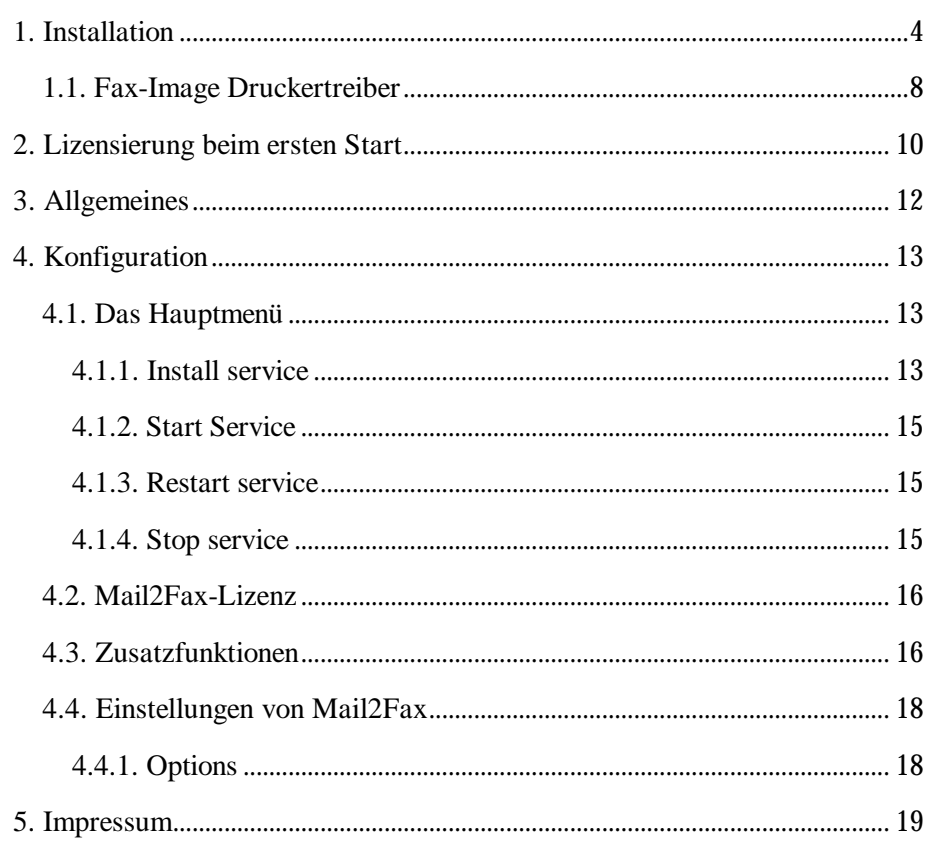

#### **Installation & Konfiguration**

Voraussetzungen

Die Installation von COSYNUS Mail2Fax kann auf den Betriebssystemen Windows NT 4, Windows 2000 und Windows XP erfolgen.

Damit Emails im HTML-Format korrekt ausgedruckt werden können, muß neben Mail2Fax sowohl der Tobit InfoCenter als auch der Microsoft Internet Explorer 6.0 oder höher installiert sein.

Mail2Fax benötigt den Fax-Image-Druckertreiber von Tobit und konfiguriert diesen als Standarddrucker.

Für den einwandfreien Betrieb der Tobit DvISE-Installation ist eine korrekte Konfiguration gemäß Handbuch zwingend erforderlich. Sollten Sie Rückfragen haben, wenden Sie sich bitte vor Aktivierung der Services an einen Fachhandelspartner von COSYNUS (CSP, http://www.cosynus.de/csp) oder an COSYNUS direkt. Sie erhalten dort auf Anfrage die gewünschte Dienstleistung.

#### **Installation & Konfiguration**

### **1. Installation**

Starten Sie das Programm SETUP.EXE und wählen Sie die Sprache aus, in der Sie das Setup ausführen möchten.

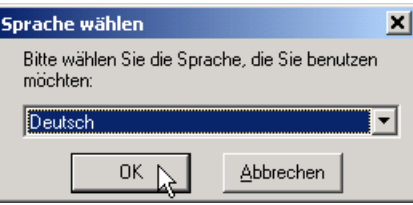

Beachten Sie bitte unseren Copyright-Hinweis!

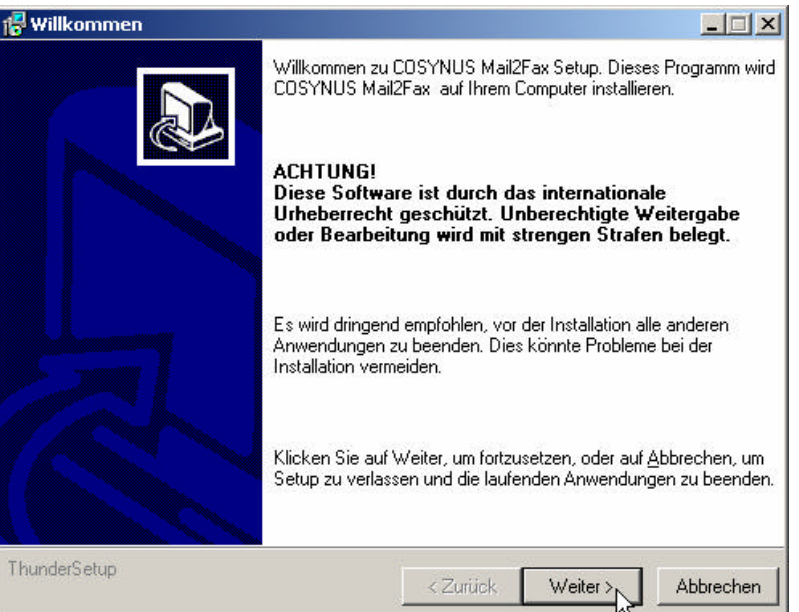

Wenn Sie mit unseren Lizenzbedingungen einverstanden sind, klicken Sie bitte auf "Zustimmen". Sie können die Lizenzbedingungen auch ausdrucken. Sollten Sie mit den Lizenzbedingungen nicht einverstanden sein, setzen Sie sich bitte mit uns wegen der Rückgabe Ihrer Lizenz in Verbindung.

### **Installation & Konfiguration**

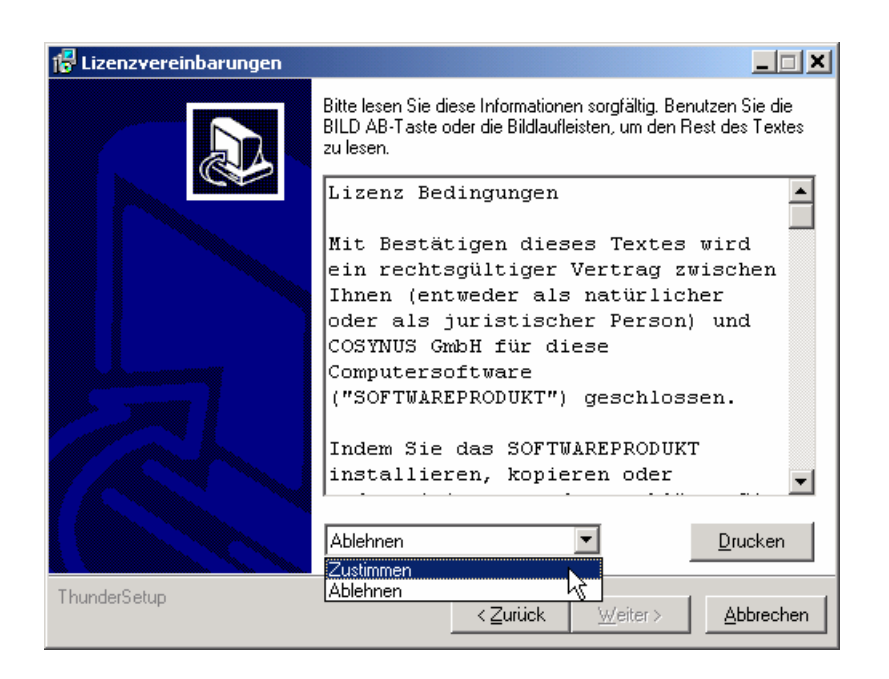

Wählen Sie nun das Verzeichnis aus, in dem die Programm-Dateien abgelegt werden sollen. Achtung: Das Verzeichnis darf kein Netzwerklaufwerk sein!

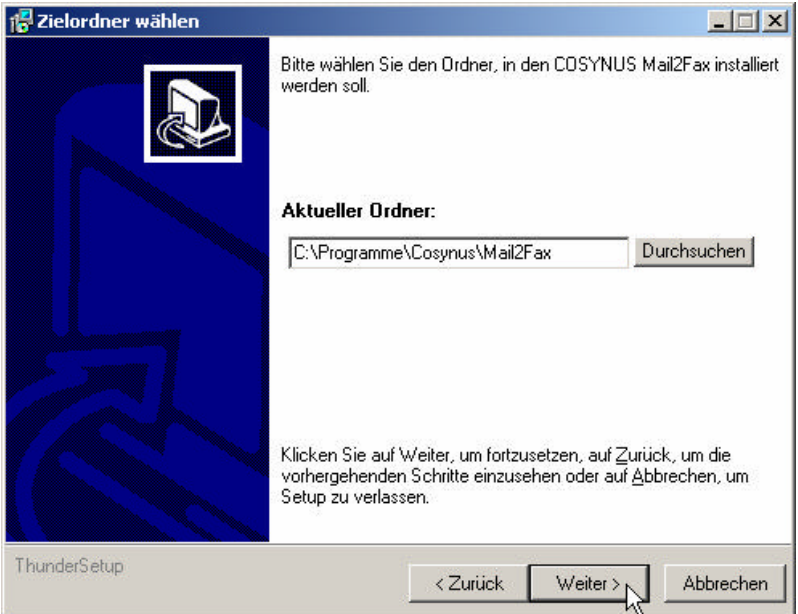

Die Programmverknüpfungen werden im Profil "All Users" gespeichert:

### **Installation & Konfiguration**

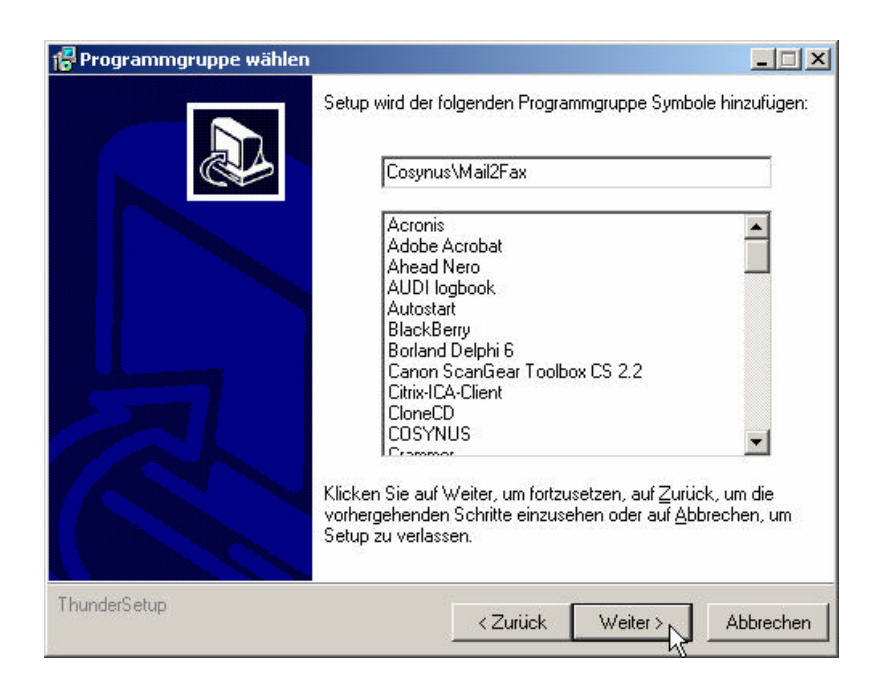

Tragen Sie bitte den Namen und die Firma des Lizenznehmers ein. Es wird die Vorgabe verwendet, die bei der Installation von Windows angegeben wurde:

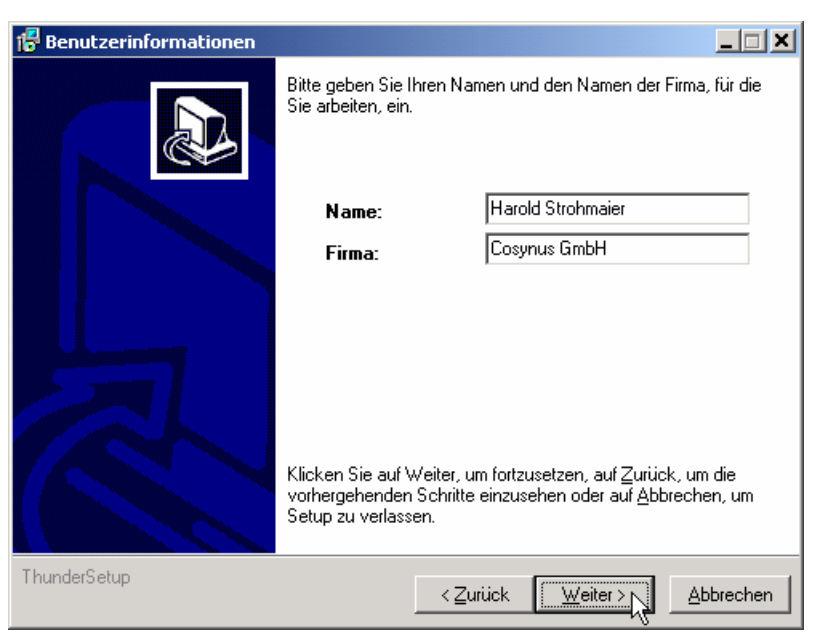

# **Mail2Fax Installation & Konfiguration**

Nachdem alle notwendigen Einstellungen gemacht wurden, können Sie im Überblick die Werte noch einmal kontrollieren und gegebenenfalls über die Zurück-Schaltfläche Ihre Eingaben korrigieren.

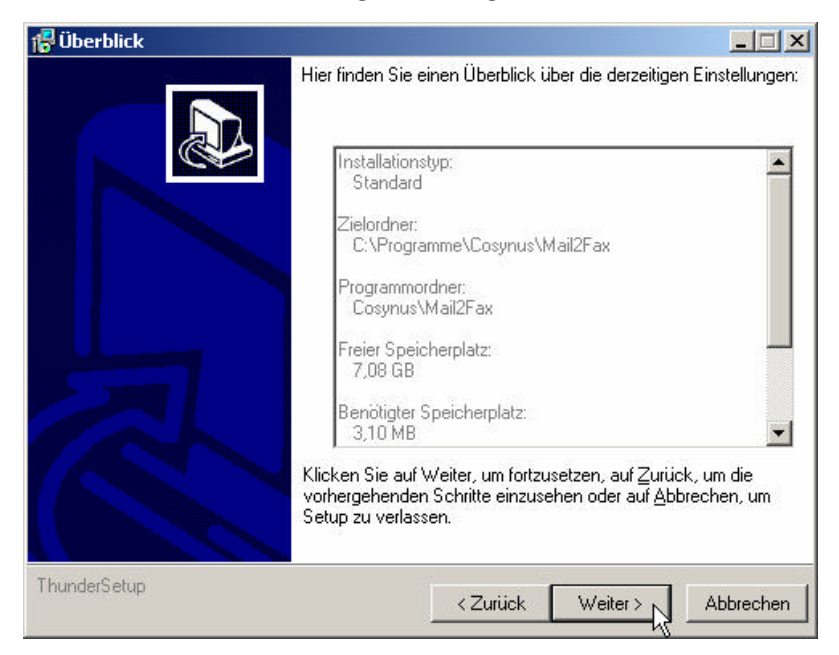

Nachdem die Installation abgeschlossen ist, werden Sie informiert, ob ein Neustart erforderlich ist. Dies ist immer dann der Fall, wenn eine der installierten Dateien in Benutzung war und ersetzt werden musste. Starten Sie bitte vor dem Neustart weder die Applikation noch ein anderes Setup, um sicherzustellen, dass die Installation einwandfrei und ordnungsgemäß durchgeführt wird.

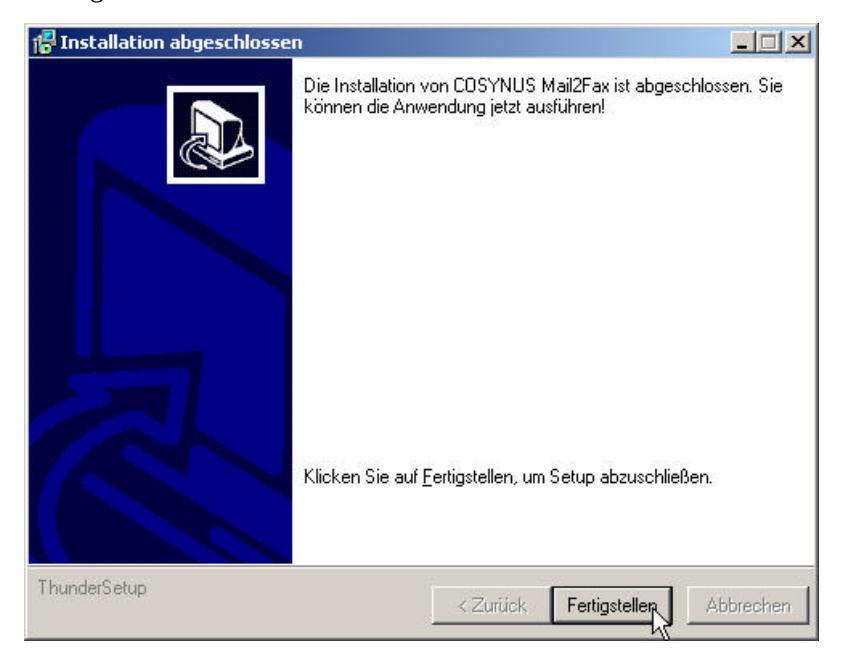

Mail2Fax - Installation & Konfiguration ©COSYNUS GmbH 2002 **Seite 7**

#### **Installation & Konfiguration**

#### **1.1. Fax-Image Druckertreiber**

Starten Sie das Programm SETUP.EXE aus dem DvISE-Verzeichnis ..\DAVID\CLIENTS\WINDOWS\FAXIMG und treffen Sie im folgenden Dialog unbedingt die angegebenen Einstellungen.

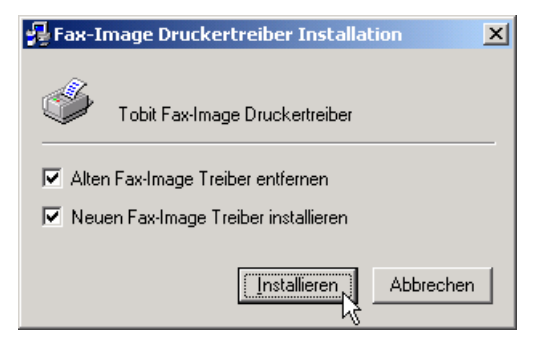

Die folgende Warnmeldung kann ignoriert werden:

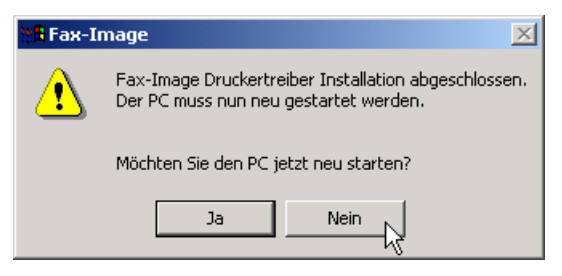

Wählen Sie den Tobit Fax-Image-Drucker als Standarddrucker aus:

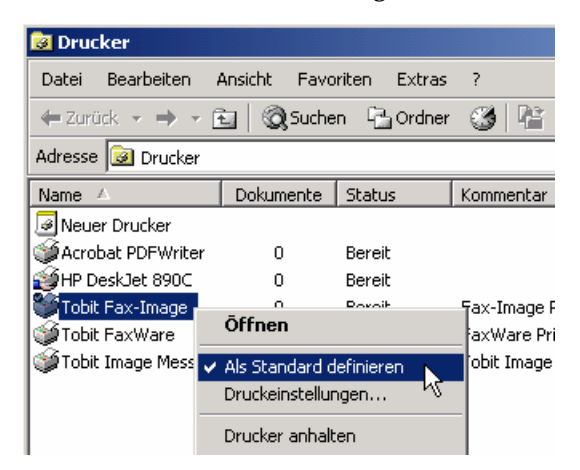

### **Installation & Konfiguration**

Nun prüfen Sie bitte noch die Einstellungen in der Tobit.ini. Diese Datei befindet sich im Windows-Verzeichnis. Die erforderlichen Einstellungen befinden sich in der Sektion [FAXIMG]. Der Wert des Eintrages COMMAND muß nach der Installation des Fax-Image-Druckers korrigiert werden. Beachten Sie auch, dass beim Eintrag DIR nur die 8.3- Namenskonvention für Verzeichnisse verwendet werden darf.

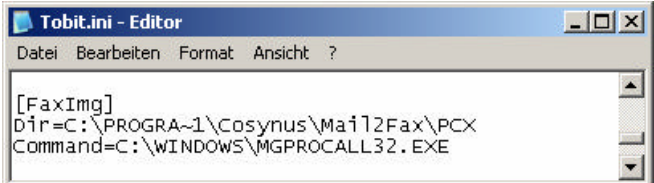

# **Mail2Fax Installation & Konfiguration**

## **2. Lizensierung beim ersten Start**

Wählen Sie die Lizenz aus, die Sie erworben haben:

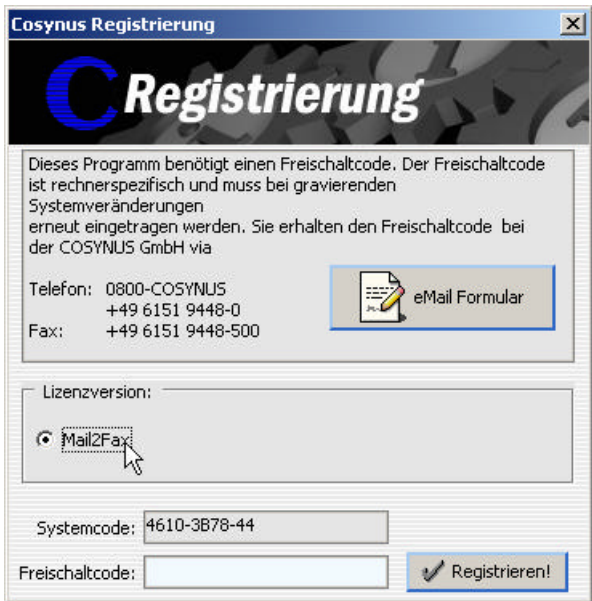

Sie können sich sofort registrieren lassen. Klicken Sie dazu auf die Schaltfläche "eMail Formular" und tragen Sie in diesem Formular alle erforderlichen Daten ein:

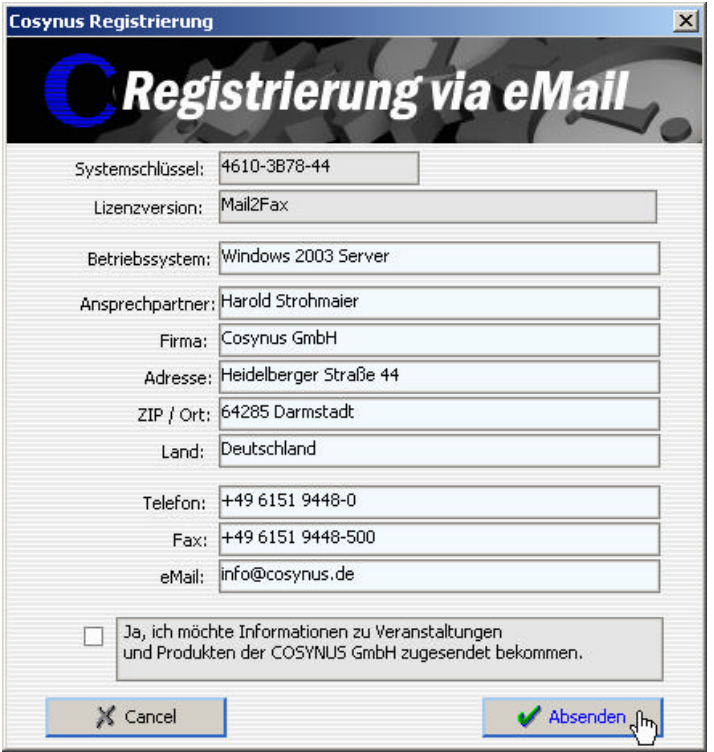

Mail2Fax - Installation & Konfiguration ©COSYNUS GmbH 2002 **Seite 10**

### **Installation & Konfiguration**

Für die Freischaltung per Telefon benötigen wir den Systemcode. Der Systemcode ist für jeden PC unterschiedlich. Rufen Sie nun innerhalb der üblichen Geschäftszeiten 0800-COSYNUS (oder +49 6151 9448-0) an. Wir generieren sofort einen Freischaltcode. Wenn Sie eine Testlizenz verwenden, ist dieser Schlüssel mit einem Ablaufdatum versehen. In jedem Fall aber ist es wichtig, dass Sie diesen Freischaltcode sofort eintragen, da dieser nur für kurze Zeit gültig ist.

Wenn Sie von uns den Freischaltcode erhalten haben, tragen Sie diesen bitte im Lizenzdialog ein und klicken danach auf "Registrieren":

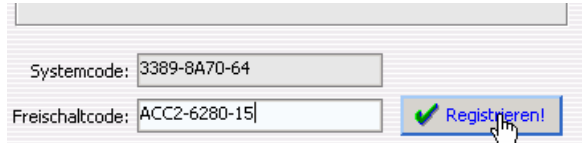

Nun muß Mail2Fax neu gestartet werden.

#### **Installation & Konfiguration**

### **3. Allgemeines**

Nach dem ersten Programmstart sehen Sie den Startbildschirm von Mail2Fax. Ein Klick auf das COSYNUS-Logo verbindet Sie sofort mit unserer Internetseite. Im unteren Teil sind die notwendigen Elemente zur Überwachung von Mail2Fax positioniert.

Im folgenden geben wir noch einige allgemeine Hinweise zum Hauptfenster:

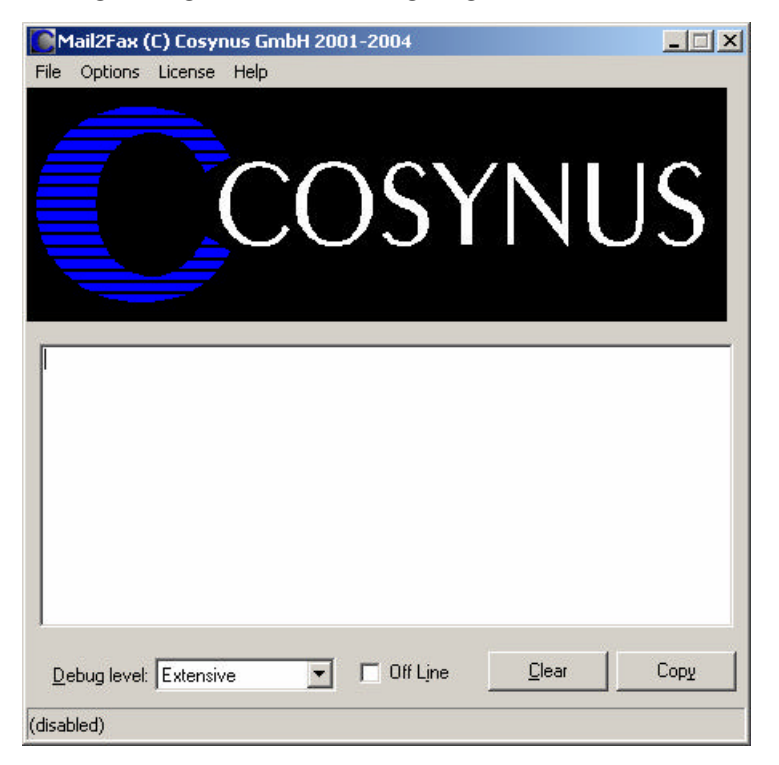

Beachten Sie bitte die Fußzeile, die Ihnen genau darüber Auskunft gibt, in welchem Status sich Mail2Fax befindet. Wenn die Funktionen durch die Applikation ausgeführt werden, wird in der Fußzeile das letzte Verarbeitungsdatum dargestellt:

Last scan @ 27.05.2002 10:40:34

Ist Mail2Fax deaktiviert, erscheint (disabled) in der Fußzeile:

(disabled)

Wenn Mail2Fax als Dienst gestartet wurden, wird nur die Konfiguration der Betriebsparameter von der gestarteten Applikation ausgeführt:

(started as service)

Mail2Fax - Installation & Konfiguration ©COSYNUS GmbH 2002 **Seite 12**

#### **Installation & Konfiguration**

## **4. Konfiguration**

#### **4.1. Das Hauptmenü**

File Options Licence Help

Um Mail2Fax wieder zu beenden, können Sie ALT+F4 drücken oder im Menü *File* den Eintrag *Close* auswählen:

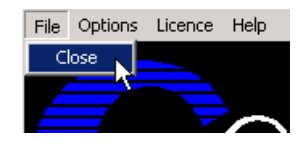

Wenn Sie Mail2Fax deaktivieren möchten ohne die Applikation zu beenden, wählen Sie *Options? Online*. Der Haken vor "Online" zeigt an, ob Mail2Fax aktiv ist und damit Nachrichten exportiert werden. Beachten Sie, daß auch bei korrekter Konfiguration keine Nachrichten exportiert werden können, wenn Mail2Fax nicht online geschaltet sind!

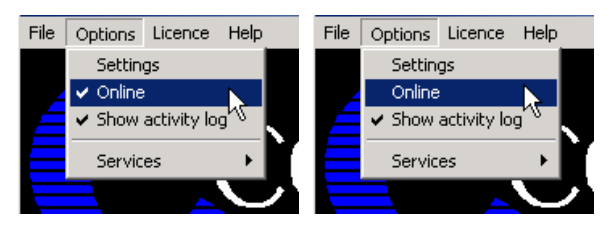

Wenn Sie den Verarbeitungsmonitor nicht sehen möchten, können Sie über *Options? Show Activity Log* diesen Bereich aus- und wieder einblenden. Beachten Sie bitte, dass diese Option nicht gespeichert wird. Nach jedem Programmstart wird der Verarbeitungsmonitor angezeigt.

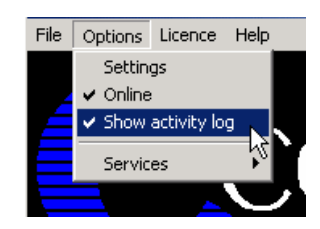

#### **4.1.1. Install service**

Um Mail2Fax als Service zu installieren, wählen Sie *Options? Services? Install Service*. Achtung: Sie können Mail2Fax nur als Service starten, wenn David nicht auf einen Novell-Server installiert ist.

# **Mail2Fax Installation & Konfiguration**

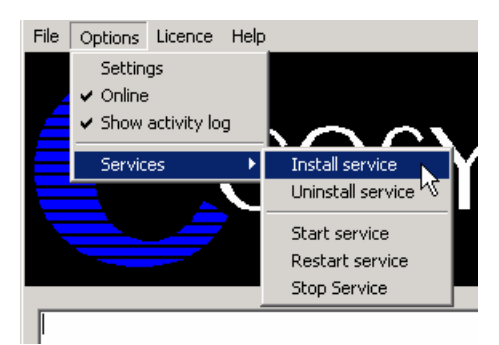

Tragen Sie den Anmeldenamen und das Passwort ein, mit dem sich der Dienst anmelden soll. Wir empfehlen, die Voreinstellung zu übernehmen, wenn Mail2Fax auf dem gleichen Rechner wie David installiert wird. Damit hat Mail2Fax ausreichend Rechte. Bei Bedarf kann auch *LocalSystem* (ohne Passwort) als Benutzer eingetragen werden. Der Dienst wird beim nächsten Systemstart automatisch gestartet. Beachten Sie bitte, dass bei Windows NT 4.0-Servern das vorangestellte '.\' nicht verwendet werden darf. Eventuell müssen Sie den Benutzer voll mit der zugehörigen Domäne qualifizieren (z.B. COSYNUS\DVU-SRVDAVID):

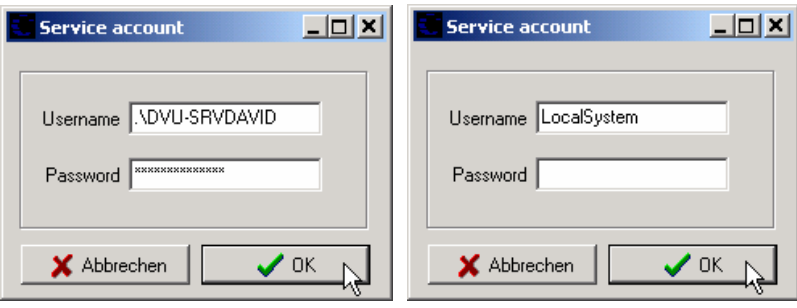

Beachten Sie bitte, dass der Benutzer, mit dem sich der Dienst anmeldet, das Recht haben muss, sich als Dienst anzumelden.

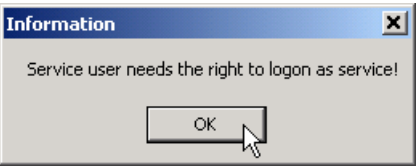

Möchten Sie Mail2Fax deinstallieren, können sie den Dienst wieder entfernen, indem Sie den Menüeintrag *Options? Services? Uninstall Service* verwenden:

### **Installation & Konfiguration**

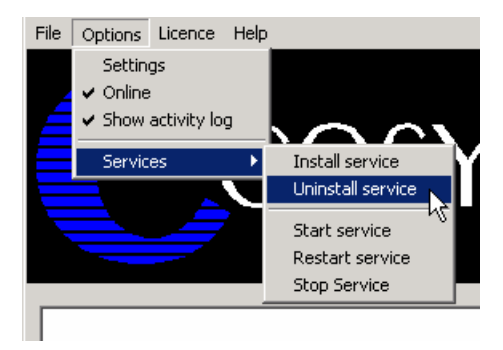

Der Dienst kann direkt über den Windows-Dienstemanager gestartet und gestoppt werden. Über die Menüpunkte *Options? Services? Start Service*, *Options? Services? Restart Service* und *Options? Services? Stop Service* geht dies auch direkt aus Mail2Fax.

#### **4.1.2. Start Service**

Mit *Start service* starten Sie Mail2Fax als Dienst. Zeitgleich führt die als Applikation gestartete Instanz von Mail2Fax keine Aufträge mehr aus, sondern dient nur noch zur Konfiguration. Änderungen in der Konfiguration werden sofort an den Dienst übergeben.

#### **4.1.3. Restart service**

Beendet den Dienst und startet ihn wieder neu. Diese Funktion ist dann sinnvoll, wenn im Menü *Options* der Timer aktiviert wurde.

#### **4.1.4. Stop service**

Beendet den Dienst und veranlaßt die als Applikation gestartete Instanz wieder alle Funktionen zu übernehmen.

#### **Installation & Konfiguration**

#### **4.2. Mail2Fax-Lizenz**

Welche Lizenz aktuell installiert ist, sehen Sie direkt im Fenstertitel von Mail2Fax. Derzeit gibt es nur eine mögliche Variante:

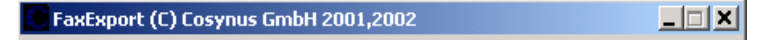

Bei Testlizenzen können Sie über *License? Show license key* prüfen, wieviel Restlaufzeit Sie noch haben:

Wenn Sie eine andere Lizenz verwenden möchten, weil Sie z.B. inzwischen eine endgültige Lizenz einsetzen möchten, benutzen Sie hierzu *License? Enter license*.

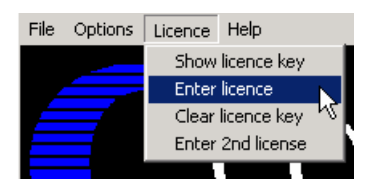

Möchten Sie Mail2Fax nicht mehr verwenden oder auf einer anderen Maschine installieren, müssen Sie die installierte Lizenz über *License? Clear license key* löschen.

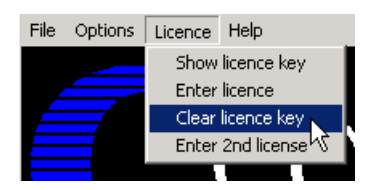

#### **4.3. Zusatzfunktionen**

Über *Help? Info* erhalten Sie Informationen über die aktuell eingesetzte Programmversion sowie alle erforderlichen Kontaktdaten, um mit COSYNUS in Verbindung treten zu können.

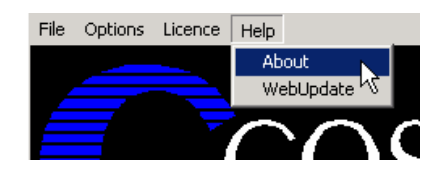

#### **Installation & Konfiguration**

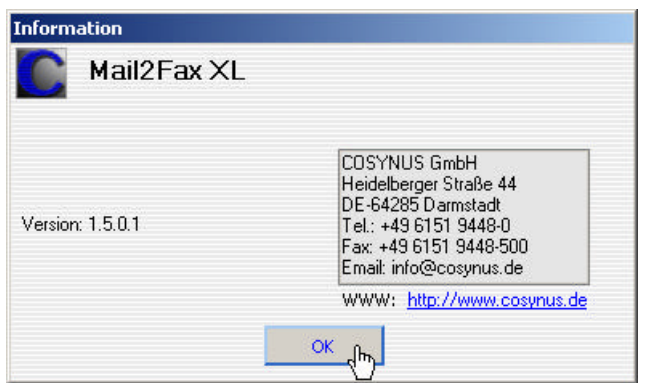

Möchten Sie Mail2Fax aktualisieren, können Sie die Funktion *Help? WebUpdate* benutzen. Voraussetzung hierfür ist, dass Mail2Fax direkten Zugang zum Internet hat und der FTP-Port (21) sowie die Namensauflösung (DNS) freigeschaltet sind. In den meisten Fällen kann der Zugriff auch über einen FTP-Proxy-Server durchgeführt werden. Sie benötigen für diese Funktionen einen gültigen Account auf dem FTP-Server von COSYNUS. Diesen Account erhalten Sie, wenn Sie für Mail2Fax einen Softwarepflegevertrag abschließen.

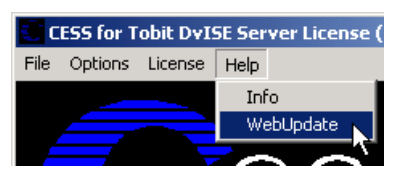

Bitte verändern Sie die Einstellungen nur, wenn Sie von COSYNUS oder Ihrem Händler diesbezüglich benachrichtigt werden. Damit ist sichergestellt, dass Sie die Software immer direkt von COSYNUS erhalten. Beachten Sie bitte, daß bei "Start Update" Mail2Fax beendet wird!

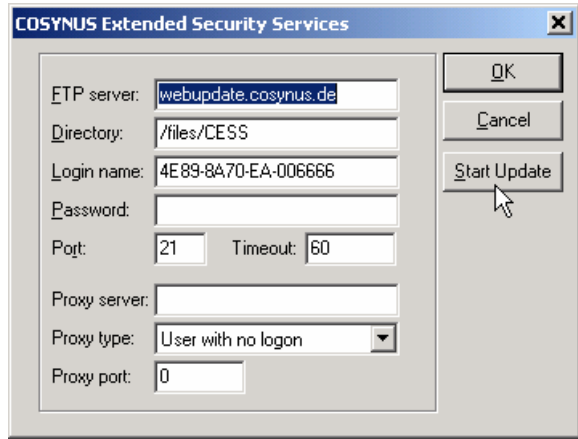

#### **Installation & Konfiguration**

#### **4.4. Einstellungen von Mail2Fax**

Über das Menü *Options? Settings* gelangen Sie in den eigentlichen Konfigurationsdialog. Beachten Sie bitte, dass keine Nachrichten exportiert werden, solange dieser Dialog geöffnet ist.

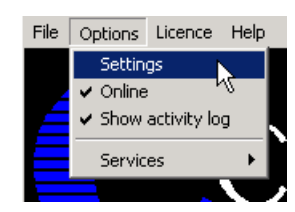

#### **4.4.1. Options**

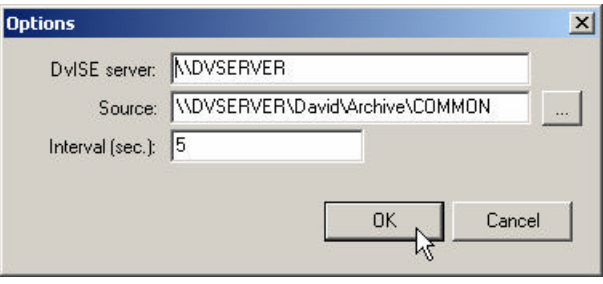

#### **DvISE Server**

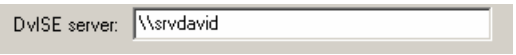

Tragen Sie bitte hier Ihren David-Server ein. Beachten Sie bitte, daß der Beginn des UNC-Namens bis zum David-Verzeichnis erwartet wird. Liegt beispielsweise die David-Installation auf SERVER0 1/SYS: PROGRAMS \DAVID, so geben Sie bitte \\SERVER01 \SYS \PROGRAMS ein. Bei NT-Installation ist das in der Regel der Servername, auf dem die David-Installation arbeitet. Diese Angabe ist optional.

#### **Source**

Tragen Sie hier den Namen des Archives ein, in dem die Emails zum Faxen gesammelt werden. Die Nachrichten werden nach der Verarbeitung als gelesen markiert.

#### **Interval (sec.)**

Je kürzer das eingestellte Intervall, desto schneller werden die Nachrichten verarbeitet.

#### **Installation & Konfiguration**

### **5. Impressum**

Weitere Fragen oder Anregungen nehmen wir gerne per Email (Mail2Fax@cosynus.de) entgegen.

**COSYNUS** 

Gesellschaft für Computersysteme, Netzwerktechnik und Softwareentwicklung mbH

Heidelberger Straße 44 D-64285 Darmstadt

Fon: +49 6151 9448-0 Fax: +49 6151 9448-99

Internet: www.cosynus.de Email: info@cosynus.de

Sparkasse Darmstadt (BLZ 508 501 50) Kto.-Nr.: 2011166

Amtsgericht Darmstadt HRB-Nr. 5559

Geschäftsführer: Harold Strohmaier, Michael Reibold Darmstadt, den 16. Januar 2004